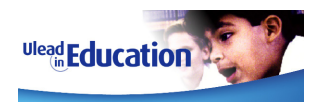

# **CONTENTS**

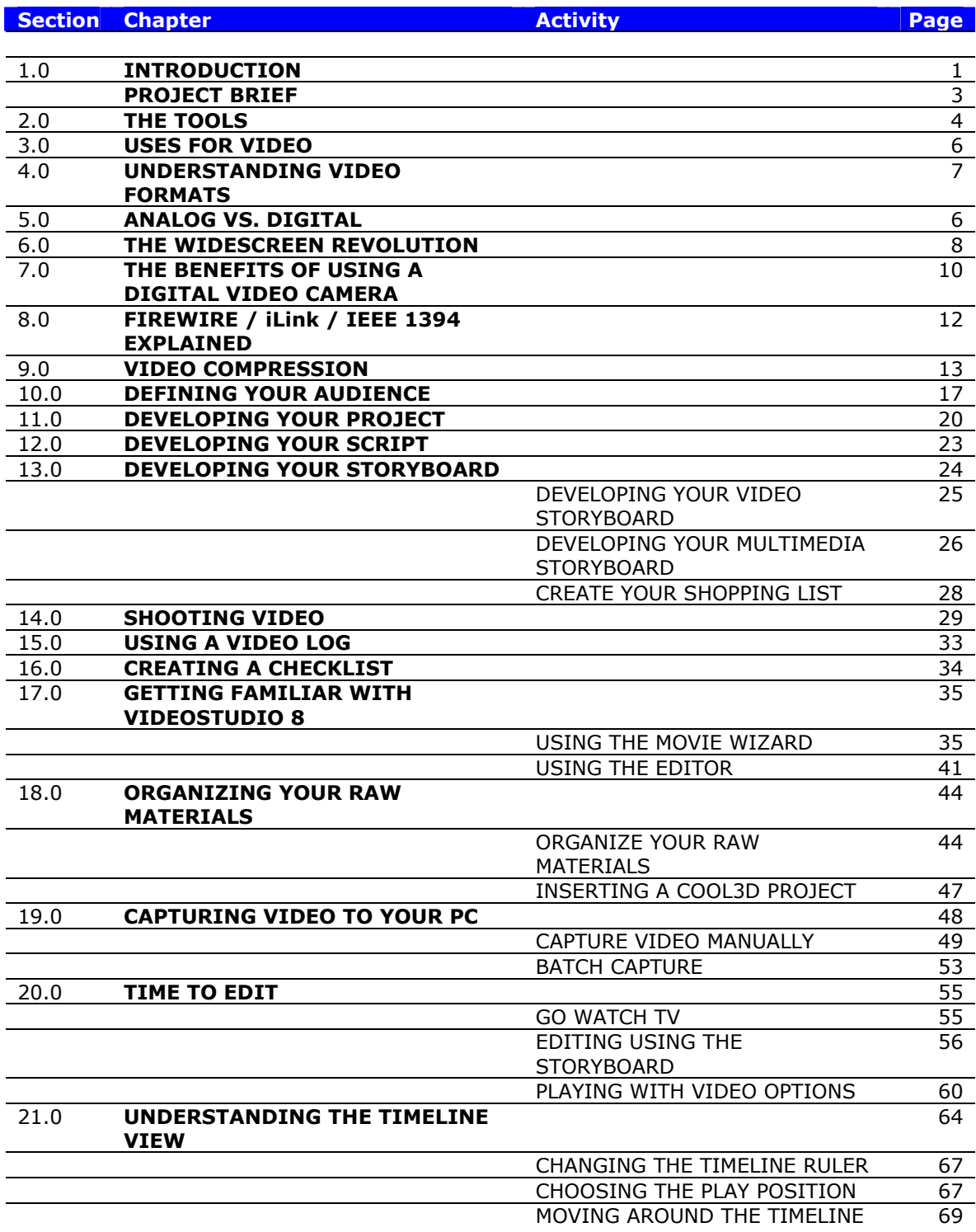

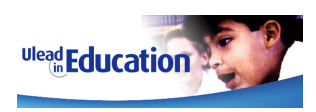

## **CONTENTS - Continued**

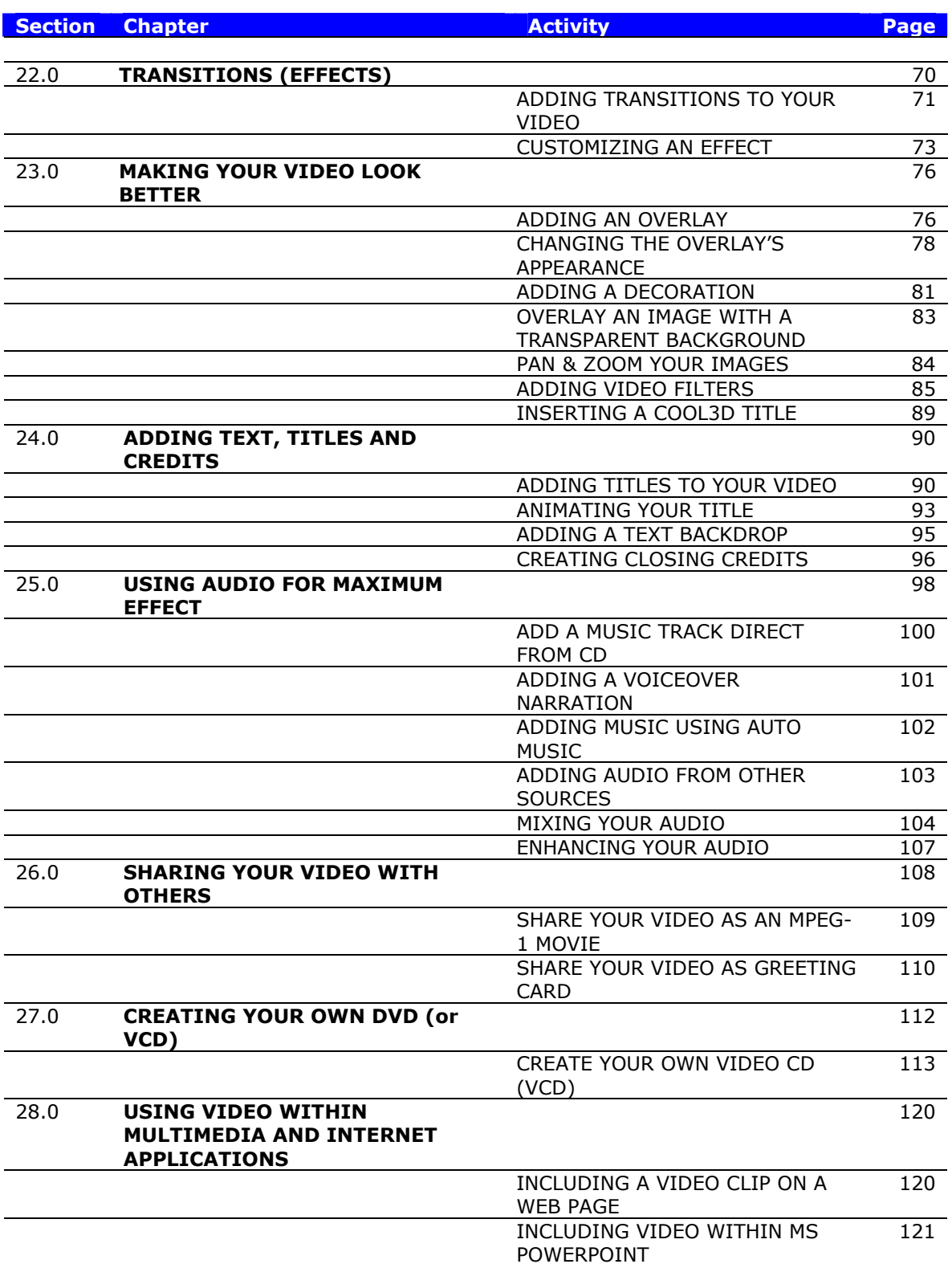

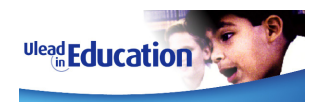

# **CONTENTS - Continued**

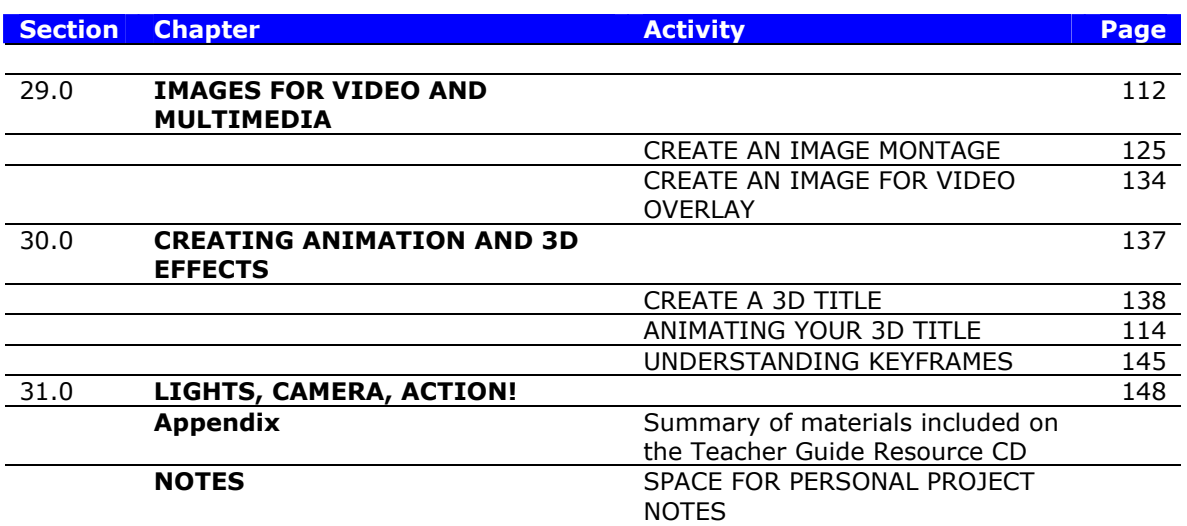

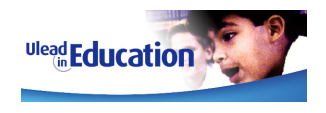

## **1. INTRODUCTION**

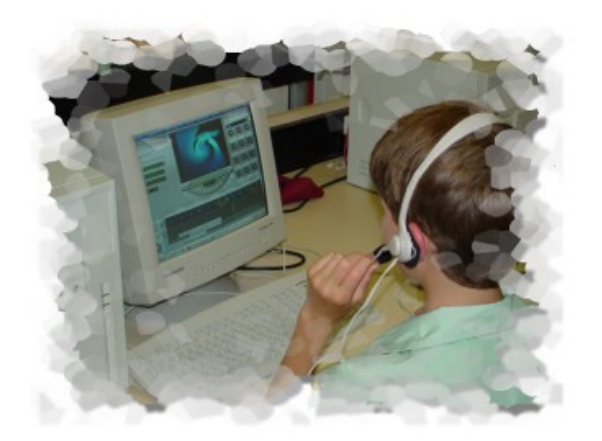

This guide is designed to help you explore the world of digital video editing on the PC and the many ways in which you can use it within the classroom.

Video is fast becoming a preferred method of communication for entertainment, training and education.

With little or no experience in video editing, you will soon

appreciate how easy it is to use Ulead® VideoStudio<sup>™</sup> 8.

You will capture and trim video, add your own soundtrack, create compelling titles and drop in stunning effects using an easy-to-learn interface that makes editing videos fun.

Video can be used to enhance any project, regardless of the subject matter.

Whether you are doing a project in History, Geography or Mathematics, you will soon see how video can add a new and exciting element to your work.

This guide is presented using three components:

- Background
- Activities
- Hints and Tips

The background or main component will provide you with useful information on the technology itself.

The hints and tips will provide proven ways in which to perfect your craft.

Last but not least, most chapters feature one or more activities designed to show you how to use VideoStudio and associated applications for maximum effect.

This guide is designed to supplement and not replace the VideoStudio manual, which offers greater detail on some of the elements covered in this guide.

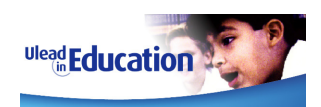

#### **What version of VideoStudio is this guide aimed at?**

Whilst this guide has been updated to explore the many new features of VideoStudio 8, the material included will equally suit users of previous versions of VideoStudio.

VideoStudio 8 builds upon the strength of previous versions, yet retains the familiar interface for which VideoStudio is famous.

#### **Can I use the Teacher and Guide guides with previous versions of VideoStudio?**

Yes. Much of the content of this guide is generic to Ulead VideoStudio 6 or above.

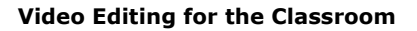

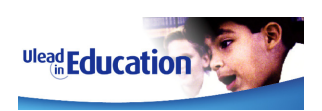

# **6. THE WIDESCREEN REVOLUTION**

You may have noticed that our TVs are changing shape.

The growth of DVD and Digital TV are forcing TVs to change from their tradition 4:3 aspect ratio to the newer 'Widescreen' aspect ratio format commonly referred to as 16:9.

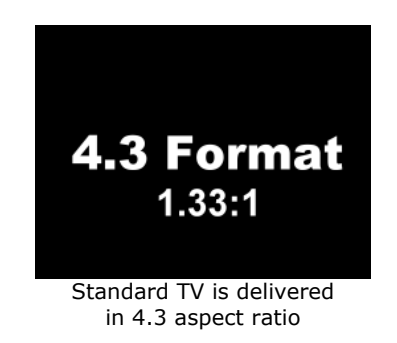

### **What is 4:3 Aspect Ratio?**

The relationship between the width of a film image and its height is known as its aspect ratio.

Traditionally this ratio has been 1.33:1, meaning the image on your TV was 1.33 times as wide as it was tall.

A more common method of explaining this aspect ratio is 4:3 or 4x3, meaning that there are 4 units of width for every 3 units of height.

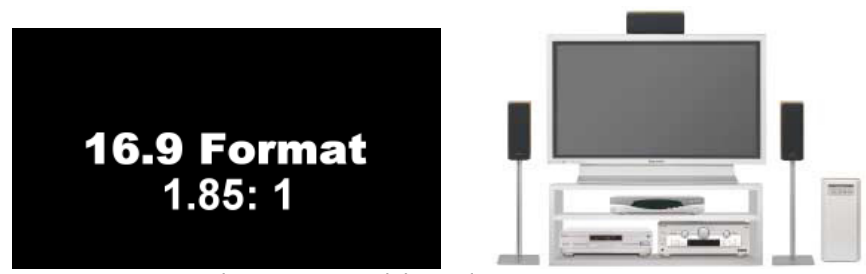

Widescreen TV is delivered in 16.9 aspect ratio

### **Why 16:9 (Widescreen)?**

Back in the 1950's, with TV becoming more and more common; the movie industry needed a new draw card to capture the audience's imagination.

Hence was born the concept of widescreen, allowing the viewer to see a much larger and wider picture than was possible on TV.

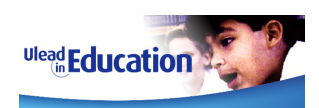

# **13. DEVELOPING YOUR STORYBOARD**

Your script and storyboard will normally go hand in hand.

Once the script is in the bag, you need to create a plan of action as to how the script will translate to video or multimedia.

Often a storyboard will have a series of pictures providing a visual outline of what will occur in your video. However, don't worry if you are not artist of the year, as a storyboard can also consist of shot descriptions.

For this project, you will have to create two different types of Storyboards.

Video and Multimedia Storyboards.

#### • **Video Storyboard**

A video storyboard defines a **linear** project. In other words, a video starts at the beginning and moves in a straight line through to the end.

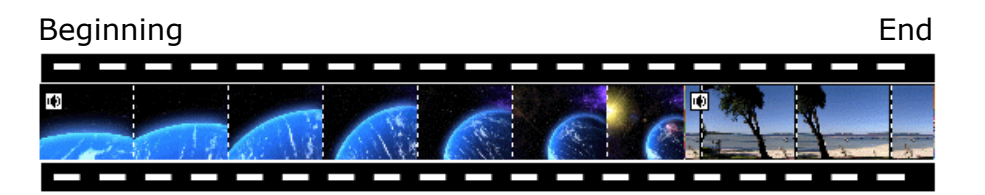

#### • **Multimedia Storyboard**

A Multimedia storyboard defines a **nonlinear** project. You start at the beginning and can move in a non-straight line. In other words you can jump to any page or part from your contents page (home page).

**HINT:** A multimedia storyboard is identical to the type of storyboard you would use to design a DVD, VCD or Website, as they are all nonlinear 'page' driven projects.

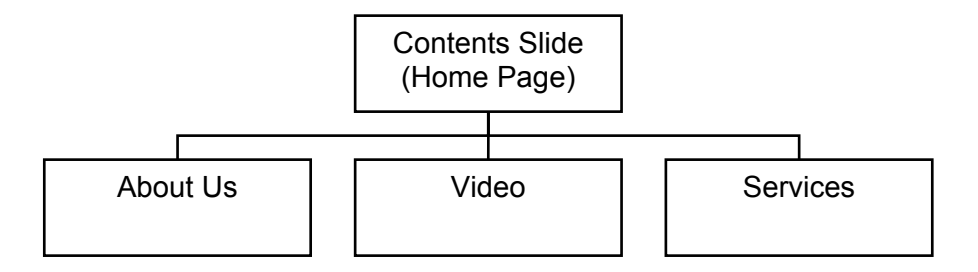

As the video is the core component of both, we will start with the video storyboard.

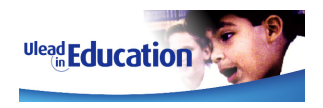

### **ACTIVITY - DEVELOPING YOUR VIDEO STORYBOARD**

When creating a storyboard for your video you will be developing your script into a series of scenes that will run in sequence to complete the video clip.

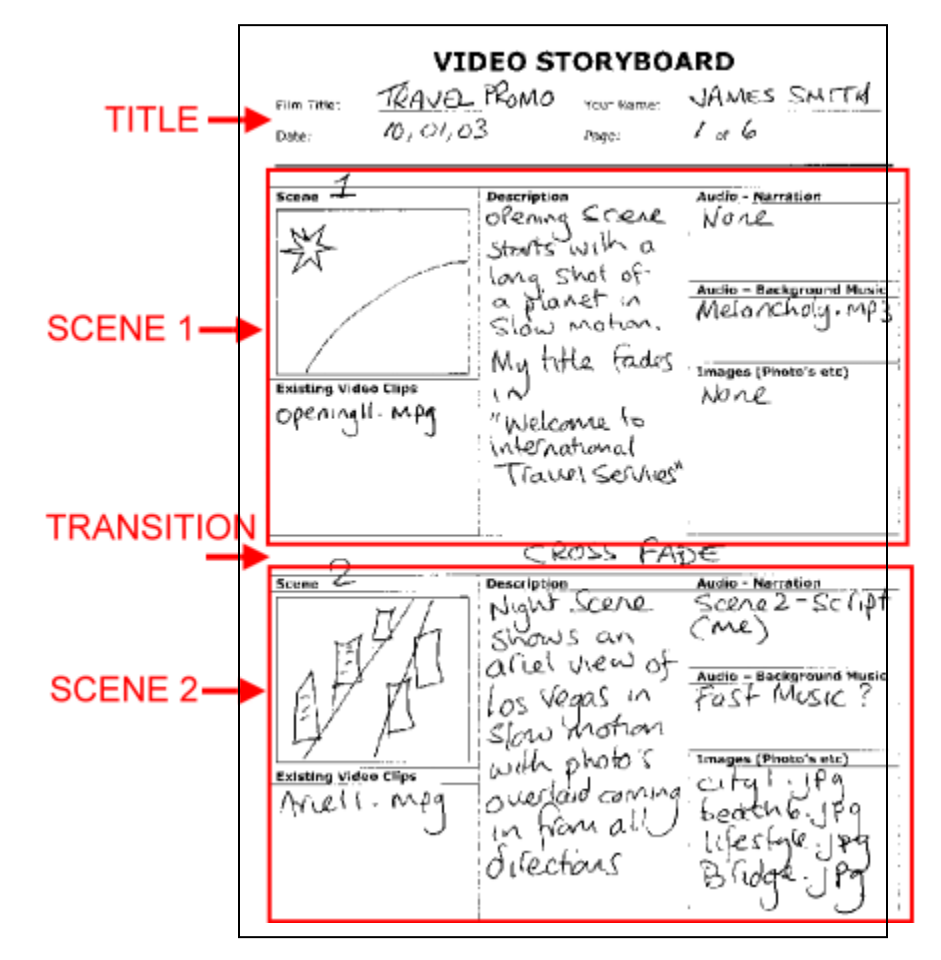

By developing a video storyboard before you start editing, you will not only envisage how your video will look and feel, but also create a shopping list of all the materials you will need once in front of VideoStudio.

#### **Your video storyboard will include:**

- 1. A rough sketch of how each scene will start.
- 2. A description of what happens during each scene including any titles you may wish to add.
- 3. An outline of the audio you will use for narration and background music.
- 4. A list of any existing video, audio and image files you intend to use and/or a brief description of the new ones you will need to create.
- 5. You may also wish to add the duration of the scene

Your storyboard should reference your script wherever possible and also outline the type of new materials (i.e. video shots) you may need.

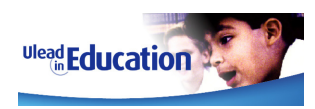

# **21. UNDERSTANDING THE TIMELINE VIEW**

In order to allow you to really become creative, VideoStudio features a professional style Timeline view for editing your Video, Images, Transitions, Titles and Audio tracks.

Before we start, lets take a look at what a Timeline is and how it works.

**Switch to Timeline** view by clicking the Timeline tab.

While in EDIT mode, you may use the Storyboard / Timeline / Audio Switch at anytime to swap between the three views of your project.

We will take a look at the Audio View in detail later.

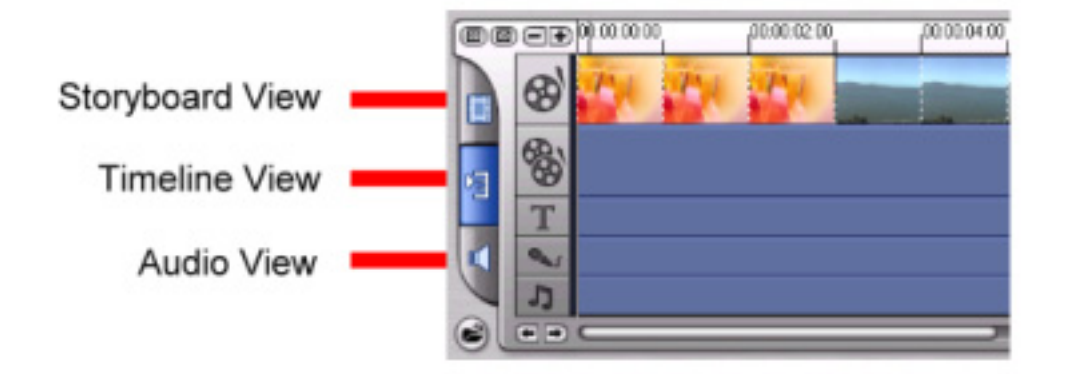

**HINT:** When you select OVERLAY, TITLE, AUDIO or SHARE menu items, VideoStudio automatically switches to the Timeline view. You may still switch between Timeline and Storyboard views using the Storyboard / Timeline Switch.

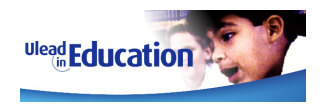

## **SO WHAT IS A TIMELINE VIEW?**

Imagine holding a piece of film up against a ruler.

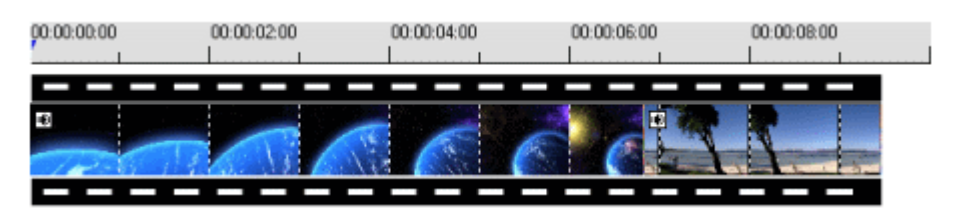

However, instead of cm, mm or inches as the measurement, the ruler's increments are in minutes, seconds, or frames.

Essentially that is what a Timeline is. A method of showing what is happening, measured against time.

### **SO WHAT ARE TRACKS?**

Tracks allow us to present multiple events that are happening at the same time.

Each track sits under the other. Anything that is on display at any one point in time will be on screen at that time.

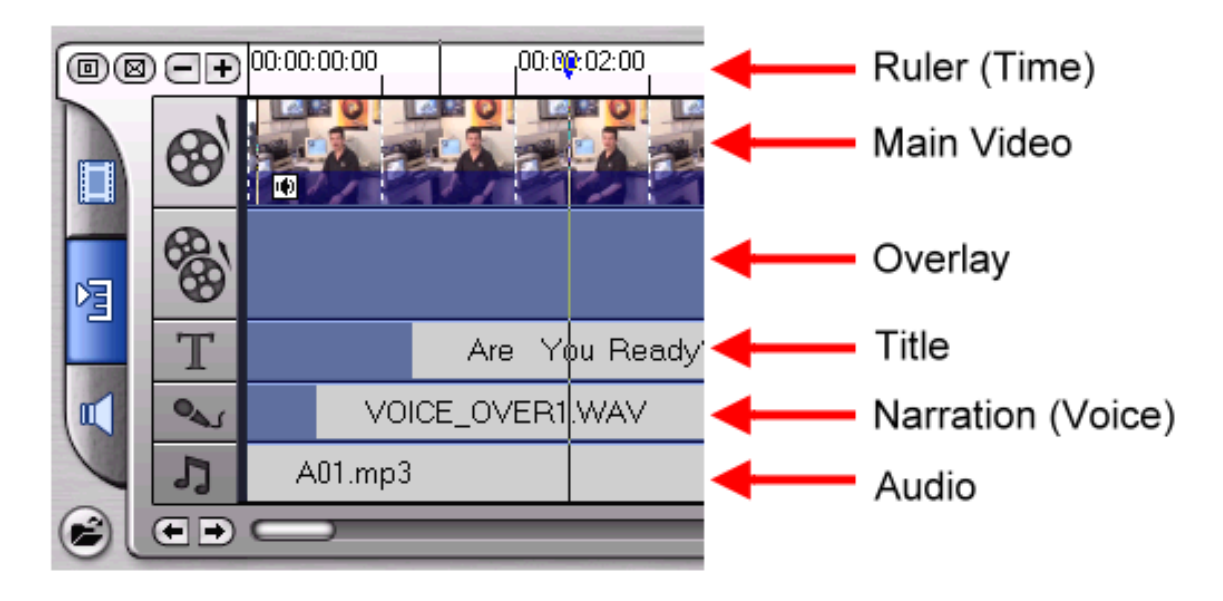

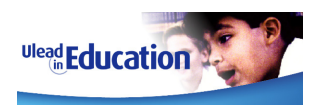

## **23. MAKING YOUR VIDEO LOOK BETTER**

VideoStudio has three great features for enhancing the visuals of your video.

### • **OVERLAY / DECORATION**

The Overlay feature allows you to Overlay or superimpose a video or image clip over the top of your main video track.

#### • **PAN & ZOOM**

The Pan & Zoom feature allows you to pan and zoom still images to give them the effect of motion.

#### • **VIDEO FILTERS**

Video Filters are customizable effects that you can add to any video or image clip in order to change their style or appearance.

These features can be used simultaneously for amazing effects.

### **ACTIVITY – ADDING AN OVERLAY**

The OVERLAY feature looks and feels very much like the EDIT mode.

You will note that the OVERLAY feature automatically places you in the Timeline view. This is because the Storyboard view only shows the main Video Track.

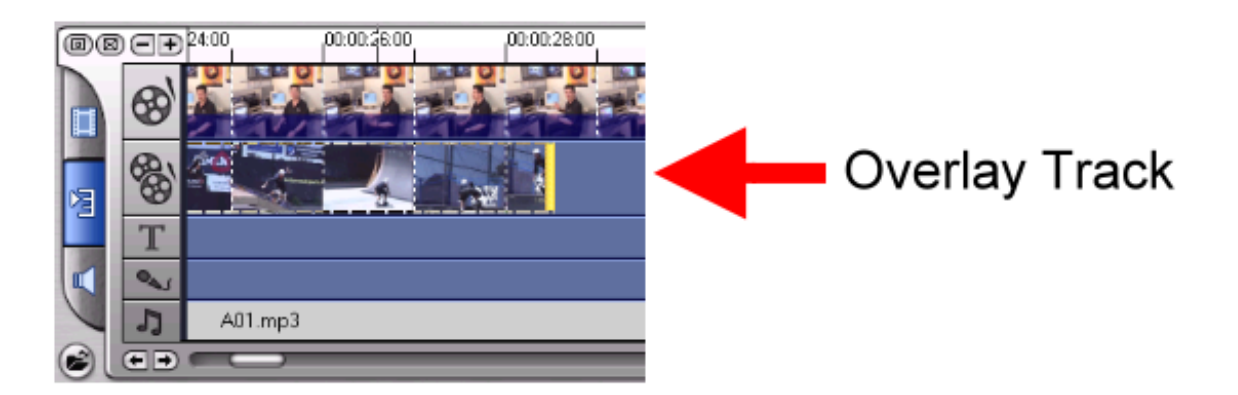

**HINT:** You can add Video, Images or Ulead COOL 3D projects directly to the Overlay Track.

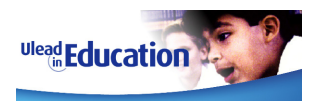

### **So let's add a Video clip as an Overlay:**

1. **Select Overlay** from the step menu

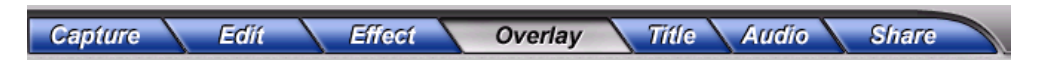

- 2. Now **change to your Video Library** using the Navigation Window.
- 3. **Select the video** you wish to Overlay and **drag it down** to a position on the Overlay Track and then release the mouse button. Your clip will be inserted in the Overlay Track at the start position where you released the mouse button.

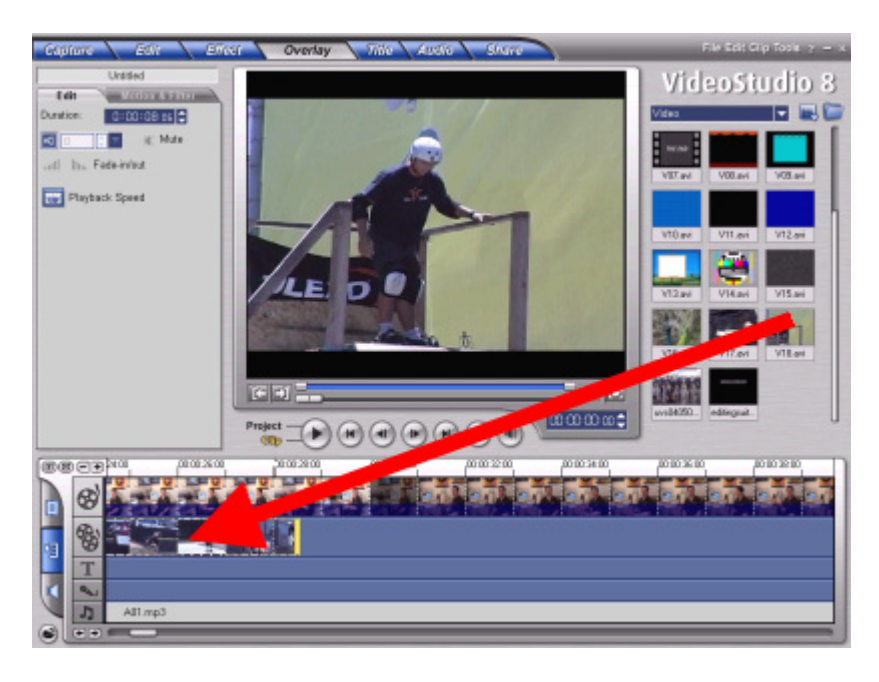

**HINT:** As you have dropped a video clip into the Overlay Track that is the same dimensions (MPEG-1) as the video playing in the main Video track, the clip will completely overlay it.

This is useful, when you wish to keep the original video and audio playing, but would like to change the visual.

However, if you prefer to have the Overlay Track and main Video track on screen at the same time, you can use the **Motion options** described below.